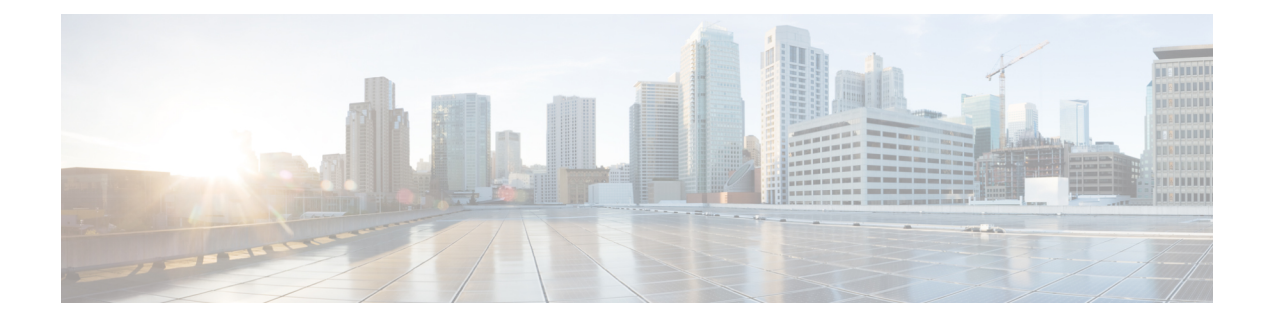

# **Monitoring Cisco NFVI Performance**

The following topics tell you how to display logs to monitor Cisco VIM performance.

- Logging and [Monitoring](#page-0-0) in Cisco NFVI, page 1
- [Displaying](#page-3-0) Cisco VIM Log Files Using the CLI, page 4
- Logging Into the Kibana [Dashboard,](#page-4-0) page 5
- [Rotation](#page-14-0) of the Cisco VIM Logs, page 15
- Network [Performance](#page-14-1) Test with NFVBench, page 15

# <span id="page-0-0"></span>**Logging and Monitoring in Cisco NFVI**

Cisco VIM uses a combination of open source tools to collect and monitor the Cisco OpenStack services including Elasticsearch, Fluentd, and the Kibana dashboard (EFK).

In VIM 2.2, we have moved our platform to use Fluentd, instead of logstash. However, to maintain backwards compatibility, the code and documentation refers to ELK, instead of EFK at various places. In VIM 2.2, these two acronyms are interchangeable, however it refersto the presence of EFK in the offering. OpenStack services that are tracked by EFK include:

- MariaDB—A relational database management system based on MySQL. All the OpenStack components store their data in MariaDB.
- HAProxy—HAProxy is a free open source software that provides a high-availability load balancer, and proxy server for TCP and HTTP-based applications that spreads requests across multiple servers.
- Keystone—Keystone is an OpenStack project that provides identity, token, catalog, and policy services for use specifically by projects in the OpenStack.
- Glance—An OpenStack project that allows you to upload and discover data assets meant for use with other services.
- Neutron—An OpenStack project that provides network connectivity between interface devices, such as vNICs, managed by other OpenStack services, such as Nova.
- Nova—An OpenStack project designed to provide massively scalable, on demand, self-service access to compute resources.
- HTTP—The Apache HTTP server Project, an effort to develop and maintain an open-source HTTP server.
- Cinder—An OpenStack block storage service designed to present storage resources to end users that are consumed by the OpenStack compute project (Nova).
- Memcached—A general purpose distributed memory caching system.
- CloudPulse—Is an OpenStack tool that checks the health of the cloud. CloudPulse includes operator and endpoint tests.
- Heat—The main OpenStack Orchestration program. Heat implements an orchestration engine to launch multiple composite cloud applications based on text file templates.
- Other OpenStack services—RabbitMQ, Ceph, Open vSwitch, Linux bridge, Neutron VTS (optional), and others.
- VMTP—Integrated control and data plane log for testing the cloud.
- NFVBench—Network performance benchmarking tool.

A Fluentd container resides on each control, compute, and storage nodes. They forward logsto theFluentd-aggr server residing on the management node.

The following figure shows a high-level schematic of the Fluent service assurance architecture.

**Figure 1: EFK Service Assurance Architecture**

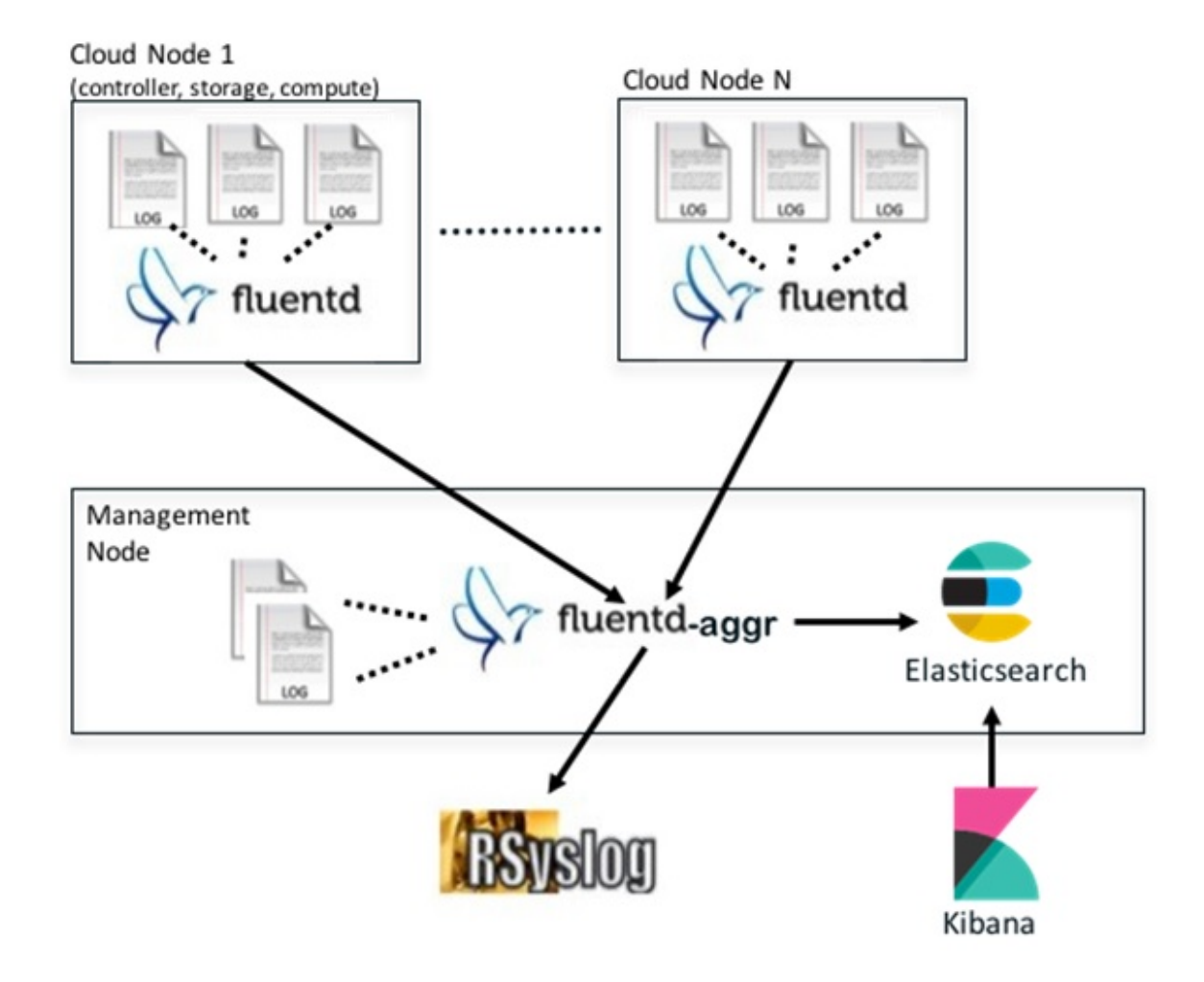

The EFK flow includes:

- Fluentd extracts the relevant data from the logs and tags them so that Kibana can use it later to display useful information about those logs.
- Fluentd sends the logs from all the compute, controller, and storage nodes to the Fluentd-aggr server on the management node.
- Fluentd-aggr in the management node sends the structured logs into the Elasticsearch database.
- Elasticsearch stores the data, indexes it, and supports extremely fast queries against a large amount of log data.
- Kibana visualizes the data stored in Elasticsearch using a custom dashboards with REST API calls to Elasticsearch. You can also add filters to the data to visualize interesting fragments of the log data.

## <span id="page-3-0"></span>**Displaying Cisco VIM Log Files Using the CLI**

Cisco VIM log file location depends on the node and log type. Installer logs can be found on the management node under /var/log/mercury/<install\_uuid>/ directory. The last twenty log directories are tarred and kept in this directory. These files contain logs related to bootstrap, buildorchestration, baremetal, common setup, and OpenStack orchestration. If the installer fails, look at the last tar.gz file for logs, for example:

```
[root@mgmtnode mercury]# ls -lrt
total 20<br>drwxr-xr-x. 2 root root
                          80 Jul 19 23:42 573f2b7f-4463-4bfa-b57f-98a4a769aced
drwxr-xr-x. 2 root root 4096 Jul 20 03:29 installer
drwxr-xr-x. 2 root root 79 Jul 20 03:29 e9117bc5-544c-4bda-98d5-65bffa56a18f
drwxr-xr-x. 2 root root 79 Jul 20 04:54 36cdf8b5-7a35-4e7e-bb79-0cfb1987f550
drwxr-xr-x. 2 root root 79 Jul 20 04:55 bd739014-fdf1-494e-adc0-98b1fba510bc
drwxr-xr-x. 2 root root 79 Jul 20 04:55 e91c4a6c-ae92-4fef-8f7c-cafa9f5dc1a3
                          79 Jul 20 04:58 1962b2ba-ff15-47a6-b292-25b7fb84cd28
drwxr-xr-x. 2 root root 79 Jul 20 04:59 d881d453-f6a0-448e-8873-a7c51d8cc442
                          78 Jul 20 05:04 187a15b6-d425-46a8-a4a2-e78b65e008b6
drwxr-xr-x. 2 root root 4096 Jul 20 06:47 d0346cdd-5af6-4058-be86-1330f7ae09d1
drwxr-xr-x. 2 root root 79 Jul 20 17:09 f85c8c6c-32c9-44a8-b649-b63fdb11a79a
                          drwxr-xr-x. 2 root root 67 Jul 20 18:09 179ed182-17e4-4f1f-a44d-a3b6c16cf323
drwxr-xr-x. 2 root root 68 Jul 20 18:13 426cb05f-b1ee-43ce-862d-5bb4049cc957
drwxr-xr-x. 2 root root 68 Jul 20 18:13 1d2eec9d-f4d8-4325-9eb1-7d96d23e30fc
drwxr-xr-x. 2 root root 68 Jul 20 18:13 02f62a2f-3f59-46a7-9f5f-1656b8721512
drwxr-xr-x. 2 root root 68 Jul 20 18:14 c7417be9-473e-49da-b6d0-d1ab8fb4b1fc
drwxr-xr-x. 2 root root 68 Jul 20 18:17 b4d2077b-c7a9-46e7-9d39-d1281fba9baf
drwxr-xr-x. 2 root root 68 Jul 20 18:35 21972890-3d45-4642-b41d-c5fadfeba21a
drwxr-xr-x. 2 root root 80 Jul 20 19:17 d8b1b54c-7fc1-4ea6-83a5-0e56ff3b67a8
drwxr-xr-x. 2 root root 80 Jul 20 19:17 23a3cc35-4392-40bf-91e6-65c62d973753
drwxr-xr-x. 2 root root 80 Jul 20 19:17 7e831ef9-c932-4b89-8c81-33a45ad82b89
                          80 Jul 20 19:18 49ea0917-f9f4-4f5d-82d9-b86570a02dad
drwxr-xr-x. 2 root root 80 Jul 20 19:18 21589a61-5893-4e30-a70e-55ad0dc2e93f
                          80 Jul 20 19:22 6ae6d136-7f87-4fc8-92b8-64cd542495bf
drwxr-xr-x. 2 root root 4096 Jul 20 19:46 1c6f4547-c57d-4dcc-a405-ec509306ee25
drwxr-xr-x. 2 root root 68 Jul 20 21:20 c6dcc98d-b45b-4904-a217-d25001275c85
                          drwxr-xr-x. 2 root root 68 Jul 20 21:40 ee58d5d6-8b61-4431-9f7f-8cab2c331637
drwxr-xr-x. 2 root root 4096 Jul 20 22:06 243cb0f8-5169-430d-a5d8-48008a00d5c7
drwxr-xr-x. 2 root root 4096 Jul 20 22:16 188d53da-f129-46d9-87b7-c876b1aea70c
```
On controller and compute nodes, all services are run within their respective Docker™ containers. To list the Docker containers in the node, execute the following:

[root@control-server-2 ~]# docker ps -a

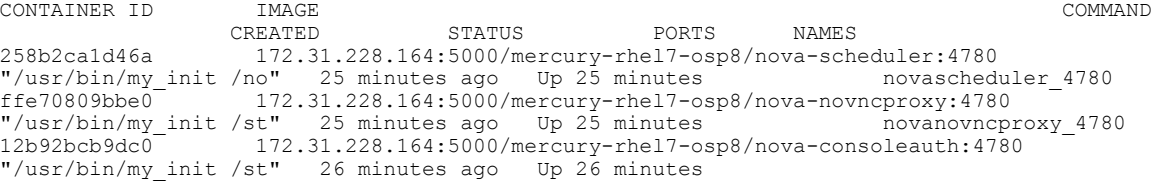

…… novaconsoleauth\_4780 7295596f5167 172.31.228.164:5000/mercury-rhel7-osp8/nova-api:4780 27 minutes ago Up 27 minutes intervalse novaapi 4780

To view the Docker logs of any container, execute the following on the corresponding host:

```
ls –l /var/log/<service_name>/<log_filename>
e.g. ls -l /var/log/keystone/keystone.log
To get into a specific container, execute the following:
```

```
[root@control-server-2 ~]# alias | grep container
     root@control-server-2 ~]# source /root/.bashrc
#execute the alias:
  [root@control-server-2 ~]# novaapi
novaapi_4761 [nova@control-server-2 /]$
```

```
novaapi_4761 [nova@control-server-2 /]$ exit
exit
If the Docker status indicates a container is down (based on output of "docker ps –a"), collect the Docker
service logs as well:
cd /etc/systemd/system/multi-user.target.wants/
ls docker* # get the corresponding service name from the output
systemctl status <service_name> -n 1000 > /root/filename # redirects the output to the file
For storage nodes running Ceph, execute the following to check the cluster status:
ceph –v # on monitor nodes (controller), show's ceph version
ceph –s # on monitor nodes (controller), show cluster status
ceph osd lspools #on monitor nodes (controller),list pools
ceph mon stat # summarize monitor status
ceph-disk list # on OSD / storage nodes; List disks, partitions, and Ceph OSDs
rbd list images # on monitor nodes (controller); dump list of image snapshots
rbd list volumes # on monitor nodes (controller); dump list of volumes
```
### <span id="page-4-0"></span>**Logging Into the Kibana Dashboard**

Kibana is an open source data visualization platform that you can use to explore Cisco VIM logs. To log into the Kibana dashboard:

**Step 1** Using a terminal client, use SSH to log into your management node and enter the password to login. The following command shows the management node has an IP address of 17.0.0.2: # ssh root@17.0.0.2 root@17.0.0.2's password **Step 2** In the SSH terminal session, locate the line containing ELK\_PASSWORD in /root/installer-{tag id}/openstack-configs/secrets.yaml. Note the value of the ELK\_PASSWORD. It will be used in Step 4. cat /root/installer-{tag-id}/openstack-configs/secrets.yaml ... ELK PASSWORD: < note this value> ... **Step 3** Using your web browser, navigate to http:// $\leq$ management node ip address>:5601. **Step 4** When prompted, log in with the following credentials: User Name: admin Password: <value of ELK\_PASSWORD from Step 2>

The Kibana dashboard appears allowing you to display the Cisco VIM service and installer logs.

Τ

### **Figure 2: Editing New Dashboard**

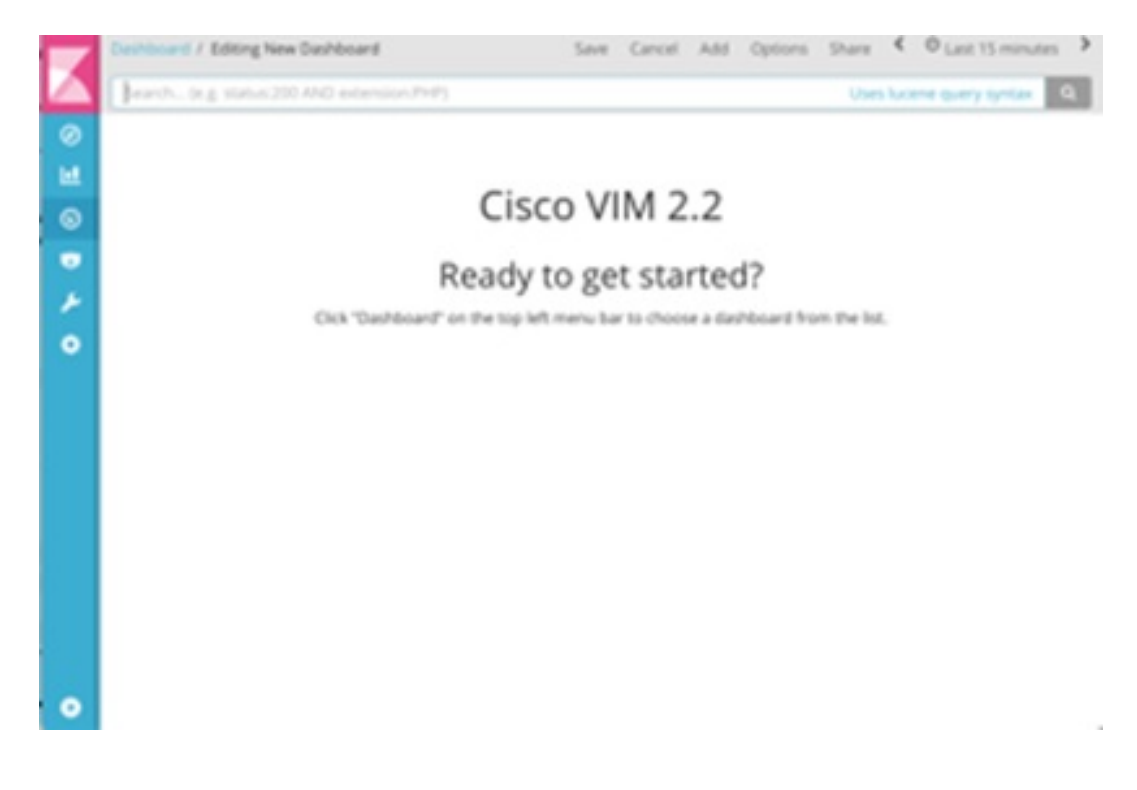

**Step 5** Navigate to the dashboards by clicking **Dashboard** menu bar and choose the desired dashboard. It is not recommended to use visualize/Timelion/DevTools or Management options on the left side.

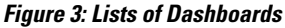

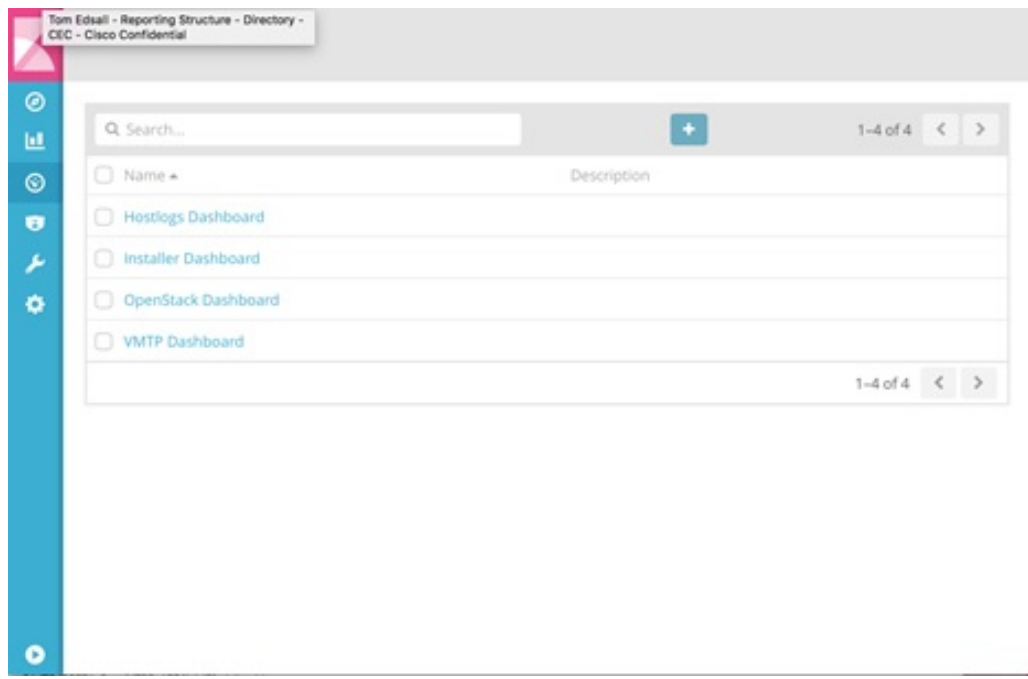

The following are the list of dashboards supported:

- Hostlogs Dashboard: Provides log information of the system for the cloud nodes. This displays entries from the host logs-\* index in Elasticsearch. It contains the log from /var/log/messages file on each server.
- Installer Dashboard: Provides information about the management node and the installation process. It can only read uncompressed files. Hence, it reads the files prior to the cloud installation. This displays entries from the installer-\* index in Elasticsearch.
- OpenStack Dashboard: (openstack-\* index) Provides log information about all the OpenStack processes. This displays entries from the openstack-\* index in Elasticsearch.
- VMTP Dashboard: Provides log information about the VMTP runs performed against the cloud. It displays entries from the vmtp-\* index in Elasticsearch

For Example: if you click on the OpenStack dashboard link the following screen appears.

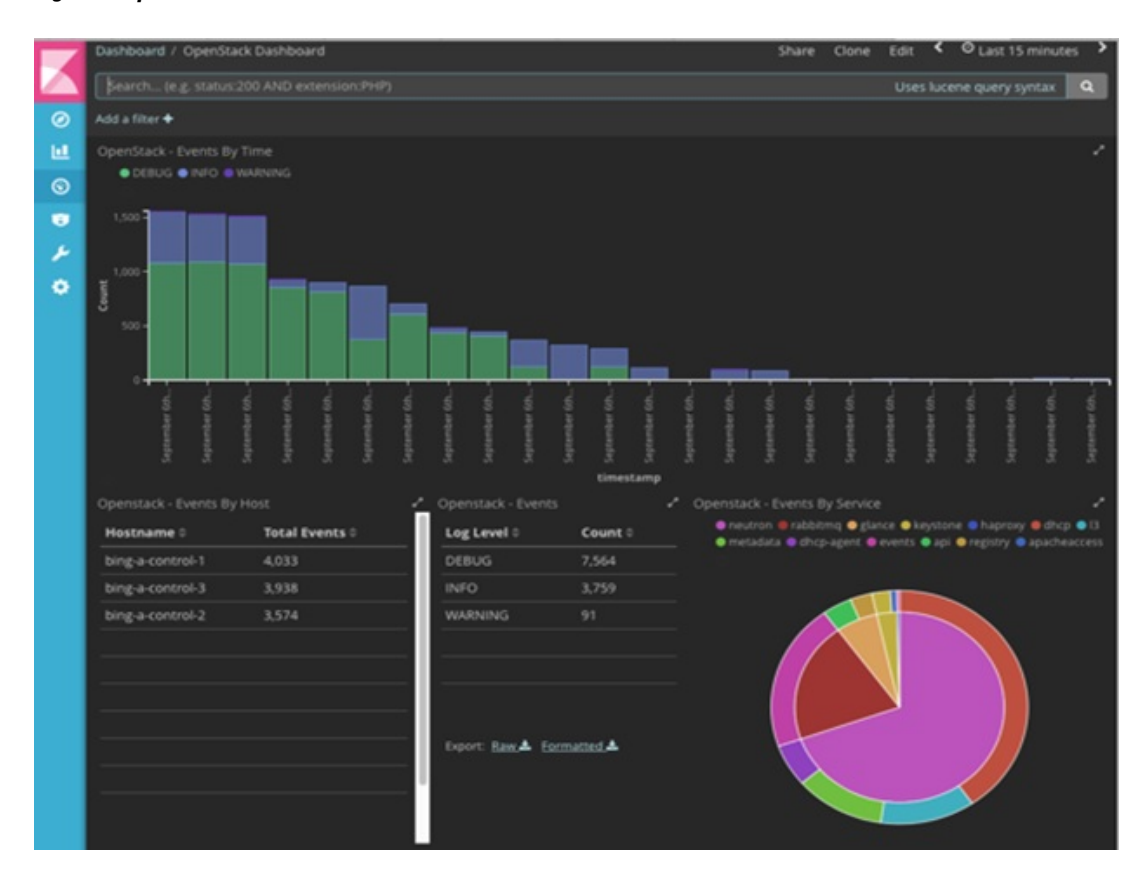

### **Figure 4: OpenStack Dashboard**

You can switch on from one dashboard to another by selecting the appropriate dashboard from the right top bar menu.

All dashboards have generic and specific fields.

The generic ones are:

- Title: Title is seen at the top left of the page. Title shows which dashboard is being displayed. For Example: OpenStack Dashboard.
- Time: Time is seen at the top right of the page. Time indicates the time schedule for the log information. You can modify the time to indicate absolute, relative time in the past or specify automatically refresh rates.
- Search bar: Search bar is an input field where you can enter a query in the Lucene syntax format to filter the logs by specific fields (which depend on the fields for the index being selected)
- Add a filter tab: Use this tab to introduce filters graphically.

For more information on using Kibana, see the *Kibana documentation* (Version 5.5.1).

Cisco VIM stores the OpenStack logs in Elasticsearch. The Elasticsearch snapshots all the indices (where the data is stored) which are rotated on a periodic basis. You may not see the older data in Kibana if the data is rotated out and/or deleted.

Logs keep being visualized in Kibana asthey are being updated in Elasticsearch on the Discover tab. To debug something on kibana, you can program the Kibana dashboard to auto-refresh at specific intervals (by default is off). To enable auto-refresh, click the date at the top right corner of the dashboard and click Auto-refresh to configure the desired value.

#### **Figure 5: Auto-Refresh**

Π

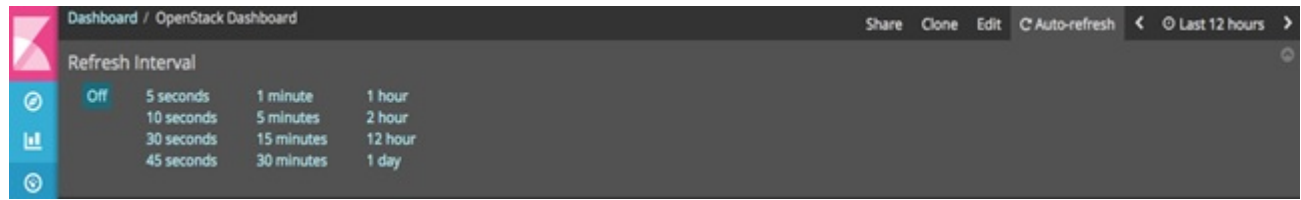

User can click the play/pause button on the top navigator bar to continue/pause the refreshing of logs events:

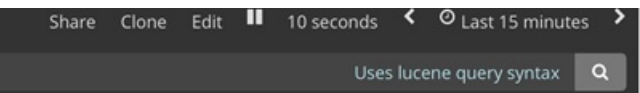

- a) Few examples on usage of filters in Openstack dashboard to gather useful information
	- ◦On the Hostlogs Dashboard, in the Events by Host panel, choose a hostname and click the **+** or symbol that appears close to the hostname to include or exclude that server from the filter. Then, click the desired slice on the Events By Service panel to add the docker service to the section.

T

◦Under the Search field, you will see the included sections in green and excluded sections in red.

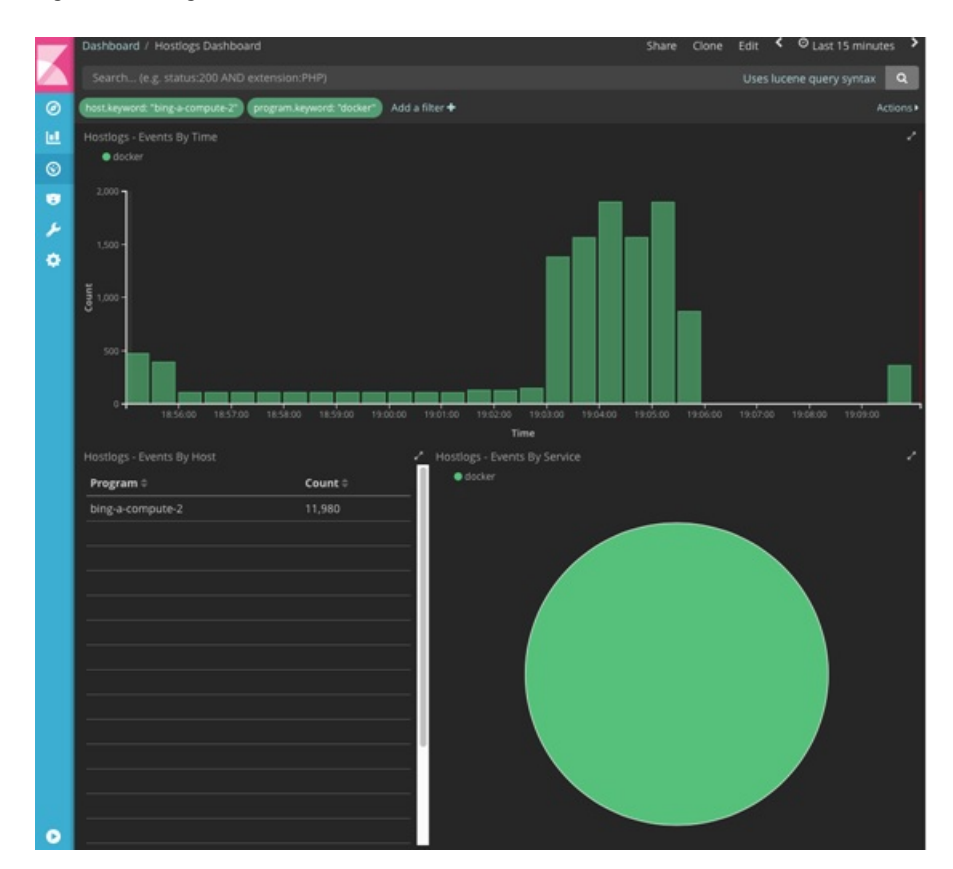

**Figure 6: Hostlogs Dashboard**

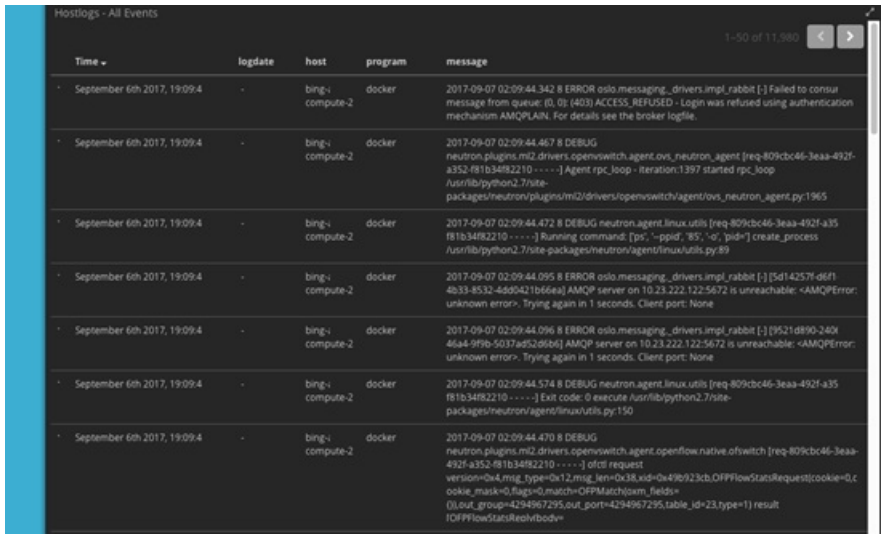

I

- b) To know the log events in the Openstack for a given VM by writing the filter directly on the Search field: **Note** The uuid of the VM can be identified by executing openstack nova list or looking at the horizon website.
	- In the Search field which is on top of the Dashboard, write the following Lucene query: (service: nova and service: neutron) AND (message:  $\langle \text{uuid} \rangle$ ) here,  $\langle \text{uuid} \rangle$  is the number got from Horizon or nova list for the identifier of the instance VM.

#### **Figure 7: Search Query Page**

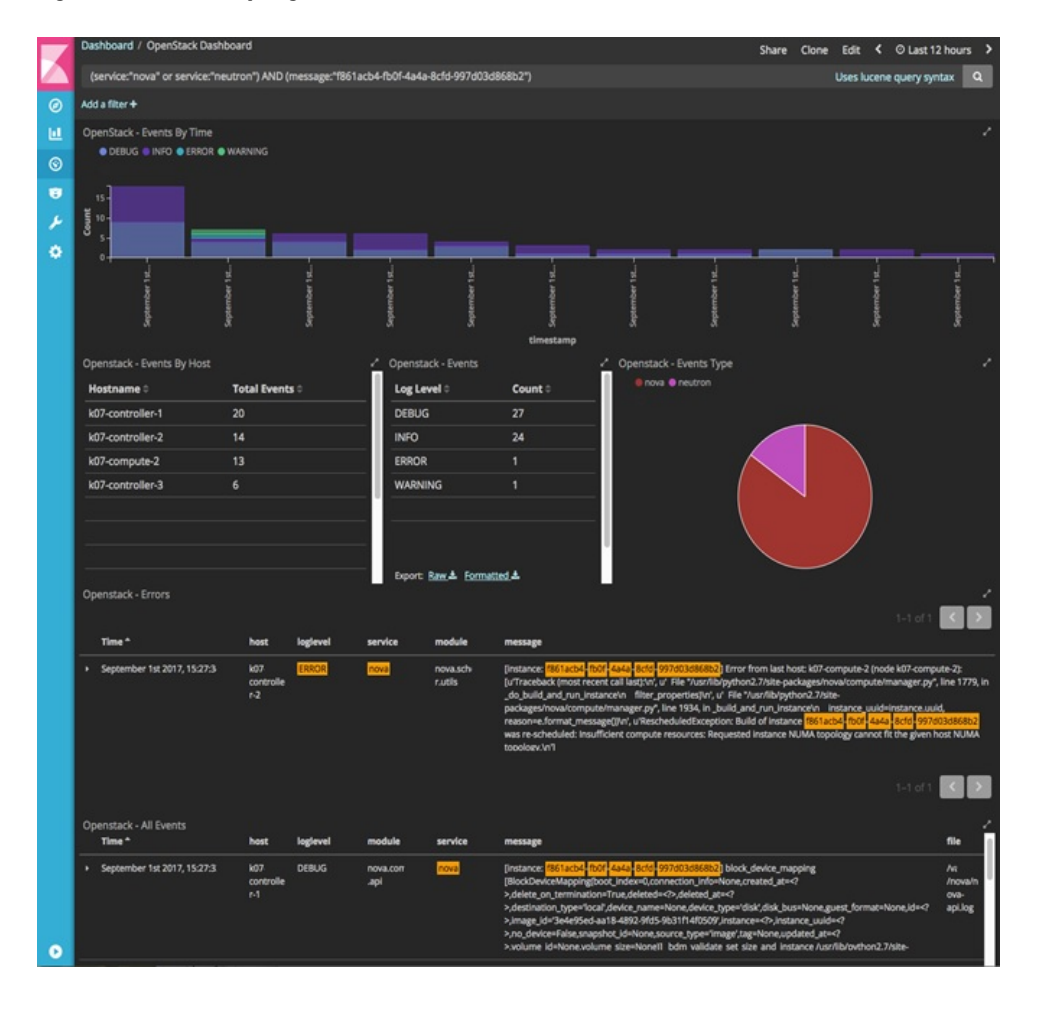

- For example, if the user wants to know the DHCP events of the Openstack Neutron add filters by clicking outer circle of pie chart::
	- ◦On the OpenStack Dashboard, the Openstack Events By Service panel has a pie chart with the inner section for the services and the outer sections for the service subtypes. To add filters for selecting all the

I

events in a service (for example, neutron), click on the inner section of the pie. To add filters for selecting the service\_subtypes (for example, dhcp), click on the outer circle of the pie.

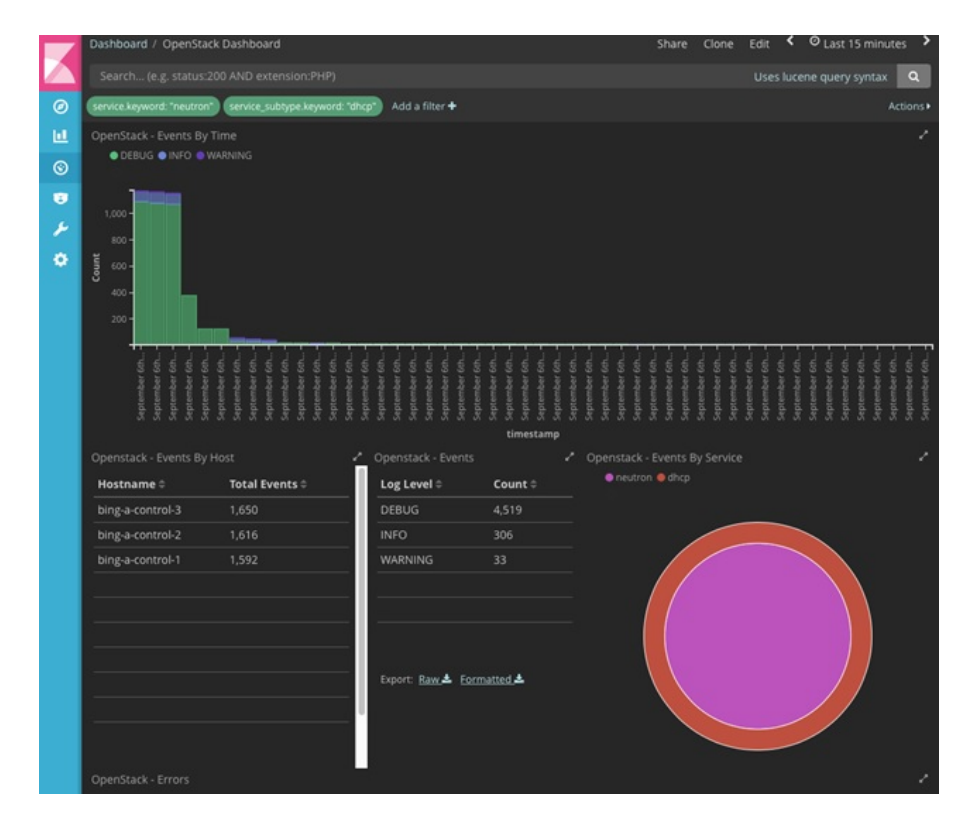

**Figure 8: Events by Service**

◦Note: You can scroll down the OpenStack Dashboard to see the OpenStack - Errors and the OpenStack - Events panel.. The OpenStack - Errors panel displays the error messages. If there are no errors, the **No results found** message is displayed.

 $\mathbf I$ 

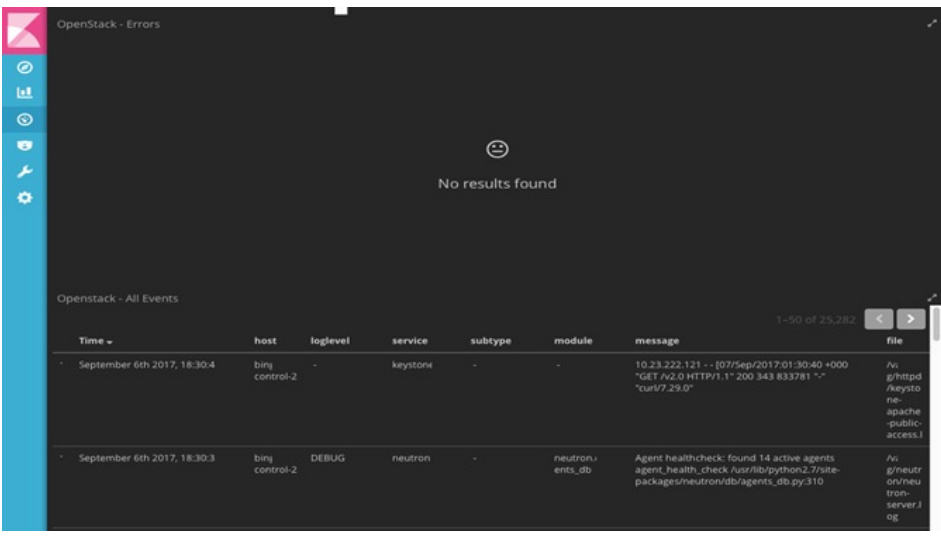

◦Without knowing the Lucene Syntax, you can set the filter criteria in the **Search** field using the **Add a filter +** option.

Following are the steps to add a filter:

◦Click Add a filter (+).

I

◦Set the filter criteria by choosing appropriate label and operators from the drop-down lists, and entering keywords and click Save.

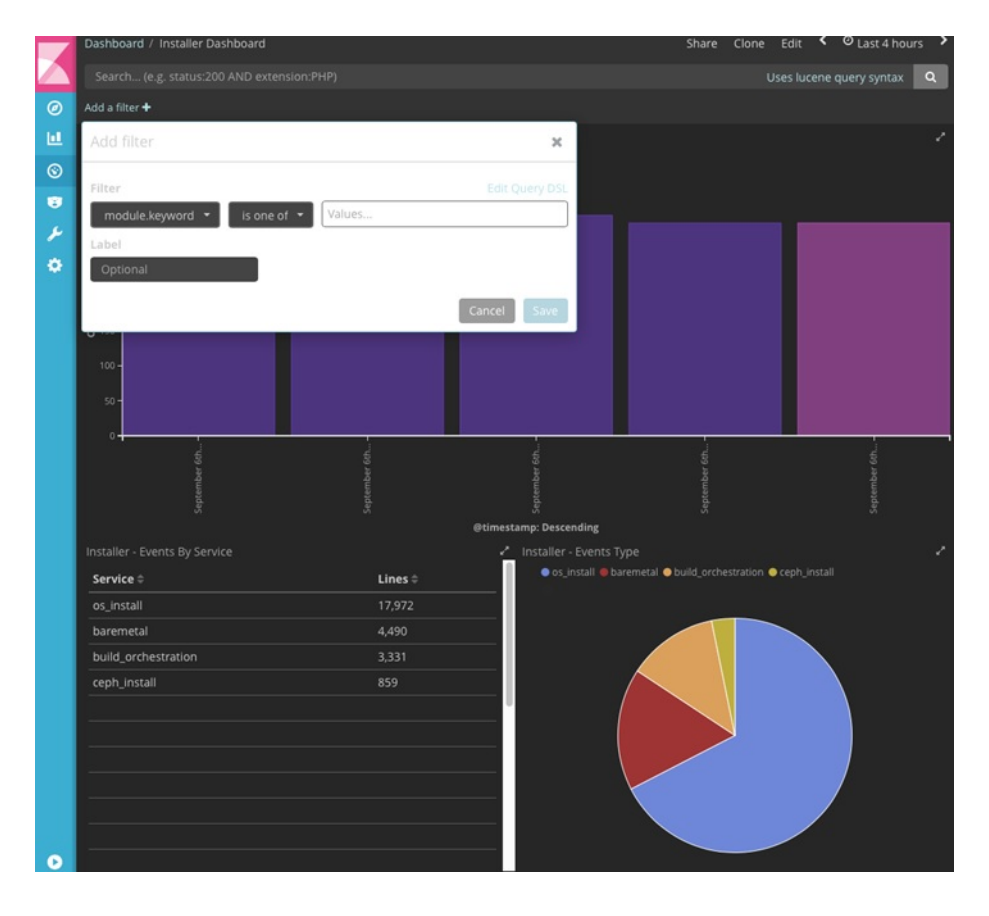

### **Figure 9: Add Filters Page**

Set the filter criteria by choosing appropriate label and operators from the drop-down lists, and entering keywords.

**Figure 10: Choosing Appropriate Labels**

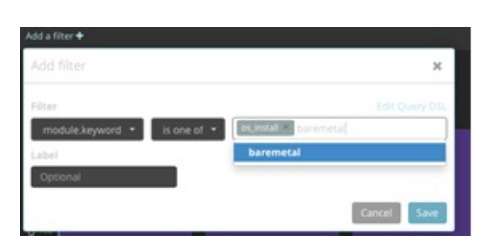

## <span id="page-14-0"></span>**Rotation of the Cisco VIM Logs**

…

Cisco VIM stores all logs in Elasticsearch. Elasticsearch indices are rotated on a periodic basis to prevent disk space overflow by creating snapshots. The following lists shows the Snapshots defined in openstack\_config.yaml:

```
# vi ~/openstack-configs/openstack_config.yaml
```

```
# Elk rotation parameters
elk rotation frequency: "monthly" # Available: "daily", "weekly", "fortnightly", "monthly"
elk rotation size: 2 \qquad # Unit is in Gigabytes (float is allowed)
elk_rotation_size: 2   # Unit is in Gigabytes (float is allowed)<br>elk_rotation_del_older: 10   # Delete older than 10 units (where units depends on the
 value set on elk rotation frequency)
…
```
You can change the frequency of the rotation by changing the values. For more information on how to set the Elasticsearch parameters via VIM API/CLI, please refer to the section *Reconfiguring Passwords and OpenStack Configurations*.

Cisco VIM usesthe open source Elasticsearch Curator tool to manage the Elasticsearch indices and snapshots. For more information about Elasticsearch handles snapshots, please look at the official information on [Elastic.co](https://www.elastic.co/guide/en/elasticsearch/reference/5.2/modules-snapshots.html) [\(version](https://www.elastic.co/guide/en/elasticsearch/reference/5.2/modules-snapshots.html) 5.2).

# <span id="page-14-1"></span>**Network Performance Test with NFVBench**

NFVBench is a network performance benchmarking tool integrated with Cisco VIM. For more details, refer to NFVBench section of Chapter 1 in the admin guide for details.

I